# **PANDUAN TEKNIS**

SAYANG EMAK Konseling Calon Pengantin Pelayanan dan Konsultasi Keluarga Pengaduan Kasus Perempuan dan Anak

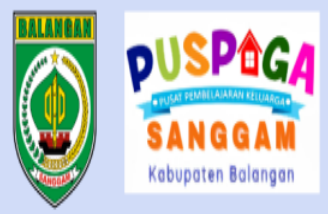

# **Selamat Datang** di Website **SAYANG EMAK**

(Sistem Pelayanan Keluarga, Perempuan, dan Anak)

©: @puspagasanggam\_

©: @pppa\_dspppapmd

**Q: +62 878-5977-7395** 

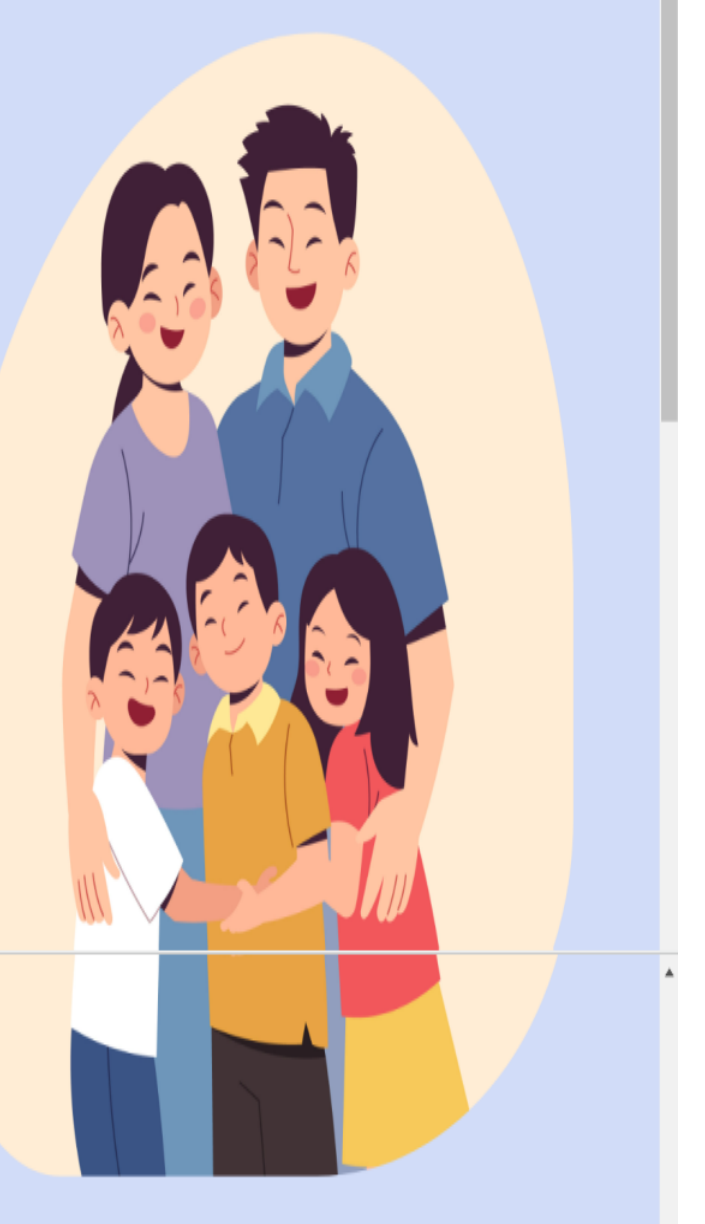

Login

## **WEBSITE SAYANG EMAK**

# Daftar Isi

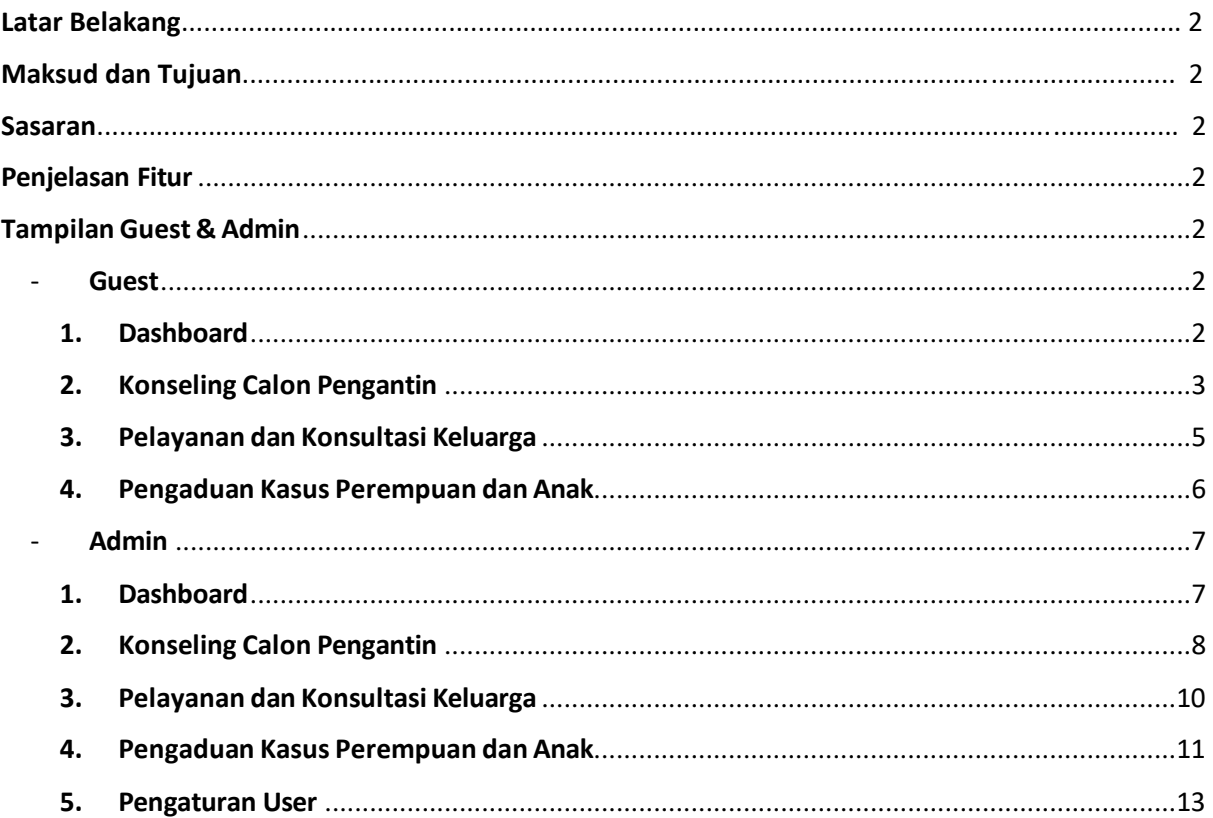

## <span id="page-2-0"></span>**Latar Belakang**

Dalam rangka memperluas penyebaran informasi pencegahan kekerasan terhadap perempuan dan anak sebagai upaya mewujudkan perlindungan perempuan dan anak maka perlu adanya pembaruan sistem yang sesuai dengan perkembangan jaman dalam pemberian pelayanan. Banyaknya masyarakat yang kurang mengetahui informasi dari pemberian pelayanan kegiatan Dinas serta terdapat masyarakat yang enggan datang untuk melapor dikarenakan jarak yang jauh, hal ini inovator menggunkan aplikasi berbasis web untuk mempermudah pemberian informasi kepada masyarakat yang lebih efektif dan efisien dengan diakses lewat gawai yang digunakan oleh masyarakat itu sendiri. Sistem pelayanan pemberian konseling pranikah dan penanganan kasus di Kabupaten Balangan selama ini dilakukan dengan cara manual dan mengandalkan pendaftar dan pelapor datang ke kantor Dinas. Pelayanan pendataan dengan cara manual memakan waktu yang lama, serta proses yang panjang jika pemberian pelayanan berbentrokan jadwal dengan kegiatan Dinas lainnya sehingga diperlukan website yang dapat mempermudah masyarakat dalam mengakses pelayanan bagi keluarga, perempuan dan anak

## **Maksud dan Tujuan**

Maksud diselenggarakannya website SAYANG EMAK (Sistem Pelayanan Keluarga, Perempuan dan Anak) adalah untuk memudahkan masyarakat dalam mengakses pelayanan bagi keluarga, perempuan dan anak

TUJUAN

Tujuan Umum Mempermudah proses pelayanan mulai dari pendaftaran dan pengumpulan data sampai pemberian tindak lanjut dari data yang sudah masuk dengan cara yang lebih praktis, mudah, cepat dan tepat. Selain itu, optimalisasi sistem pelayanan pelaporan ini akan berdampak pada tercapainya visi dan misi Dinas Pemberdayaan Perempuan dan Perlindungan Anak, Pengendalian Penduduk dan KB serta Pemberdayaan Masyarakat dan Desa dengan menggunakan apliasi berbasis web sesuai dengan perkembangan era digital 4.0.

Tujuan Khusus Memudahkan masyarakat dalam mendapatkan pelayanan seperti pengadministrasian penjadwalan konseling pranikah, pelaporan kasus, serta memperoleh informasi terkait perlindungan perempuan dan anak.

## **Sasaran**

Seluruh Masyarakat Kabupaten Balangan

## **Penjelasan Fitur**

Website SAYANG EMAK (Sistem Pelayanan Keluarga, Perempuan, dan Anak) mempunyai 2 tampilan yaitu tampilan untuk Guest (Tanpa Login) dan tampilan Admin (Login). Tampilan ini mempunyai fitur yang sama dengan sedikit perbedaan, perbedaan yang sangat jelas adalah bagian *design* dari tampilan website itu sendiri.

Pada tampilan Guest, hanya bisa memasukkan data formular jika ingin mendaftar pada salah satu pelayanan yang tersedia. Contoh nya seperti pada bagian **Konseling Calon Pengantin**, pengguna hanya bisa mendaftar dan melihat jadwal pelayanan.

Pada Tampilan Admin, pengguna yang terdaftar bisa masuk menggunakan Username dan Password yang sudah diberikan. Tampilan ini memberikan informasi terhadap data-data pelayanan yang sudah terdaftar.

## <span id="page-2-2"></span><span id="page-2-1"></span>**Tampilan Guest & Admin**

### - **Guest**

Dibagian Guest, terdapat navigasi bar terletak dibagian atas website yang berisikan beberapa *link* yang jika diklik akan ke halaman tersebut. Dibagi menjadi 2 sisi, di sisi kiri terdapat "SAYANG EMAK" yang mengarah ke halaman Dashboard, "Konseling Calon Pengantin" yang mengarah ke halaman Konseling Calon Pengantin, "Pelayanan dan Konsultasi Keluarga" yang mengarah ke halaman Pelayanan dan Konsultasi Keluarga, dan "Pengaduan Kasus Perempuan dan Anak" yang mengarah ke halaman Pengaduan Kasus Perempuan dan Anak.

Dibagian kanan, terdapat *link* Login jika pengguna belum login, dan terdapat 2 *link* "Admin Dashboard" dan "Logout" jika pengguna sudah terautentikasi.

### <span id="page-3-0"></span>**1. Dashboard**

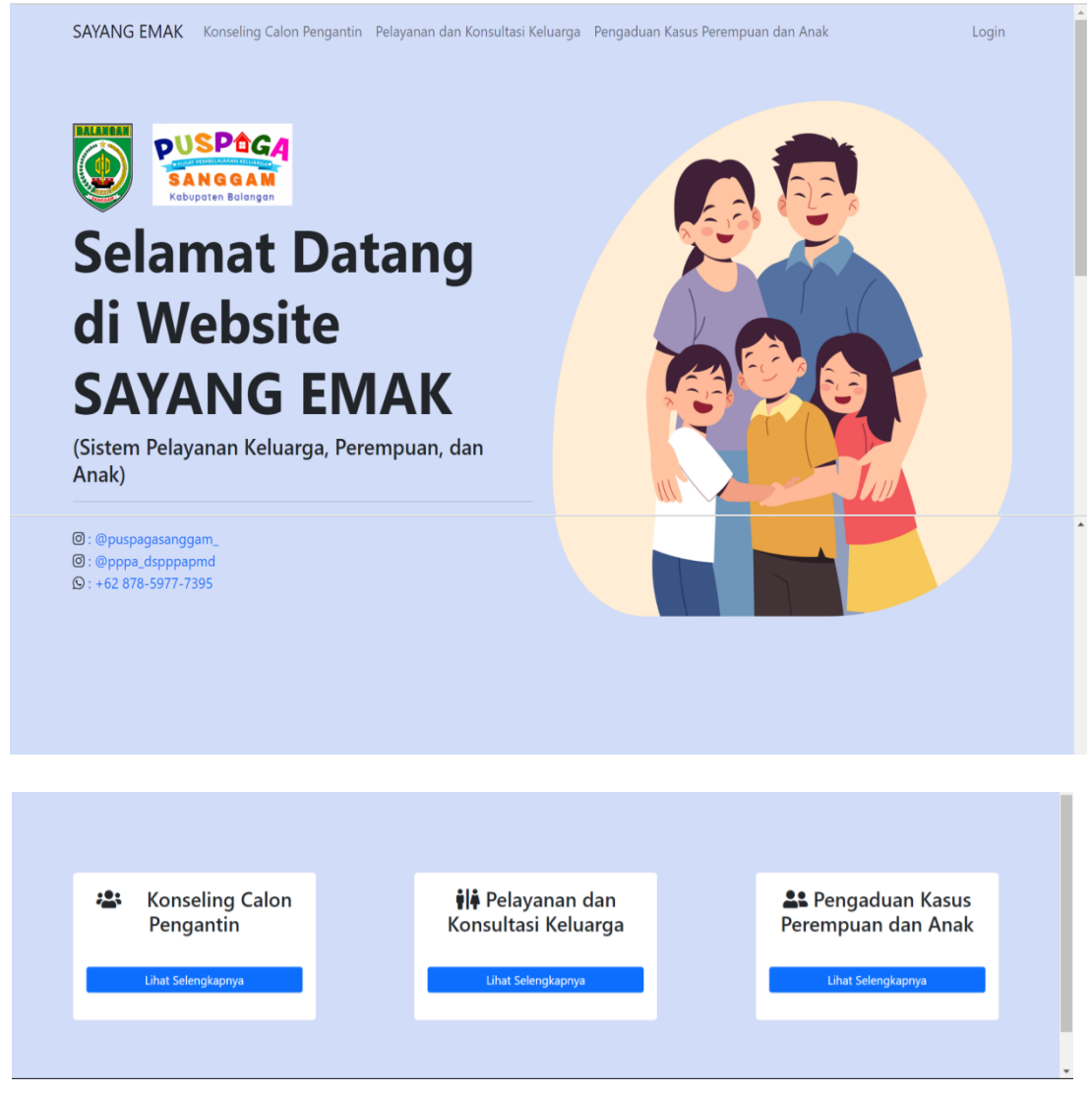

Pada halaman Dashboard ini hanya berisi tampilan selamat datang dan 3 kolom pelayanan.

## <span id="page-3-1"></span>**2. Konseling Calon Pengantin**

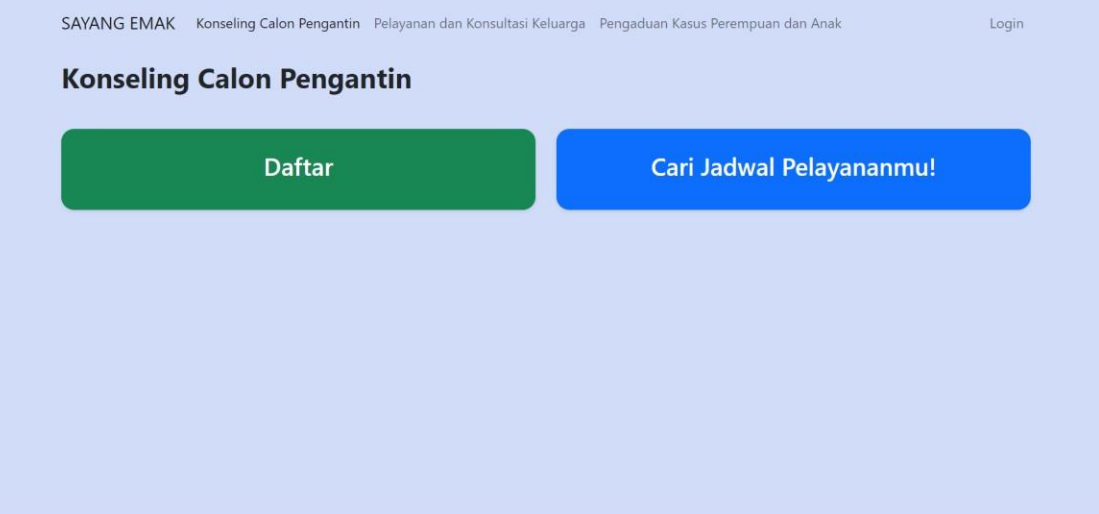

Untuk tampilan pada masing-masing pelayanan sama, yang membedakan hanya dari isi daftar formular. Klik pada daftar untuk melihat isi formulir pendaftaran.

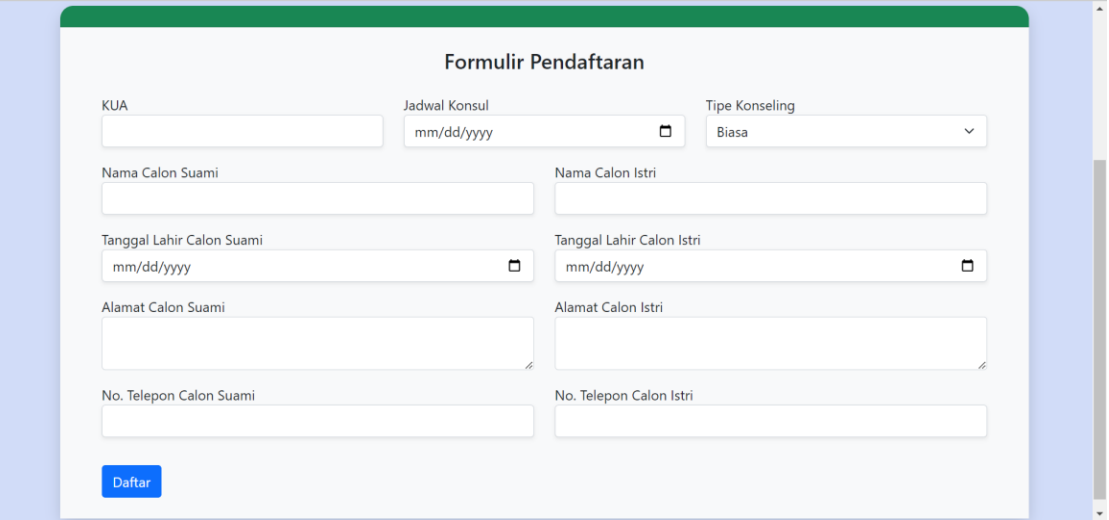

Berikut adalah tampilan untuk formulir pendaftaran Konseling Calon Pengantin.

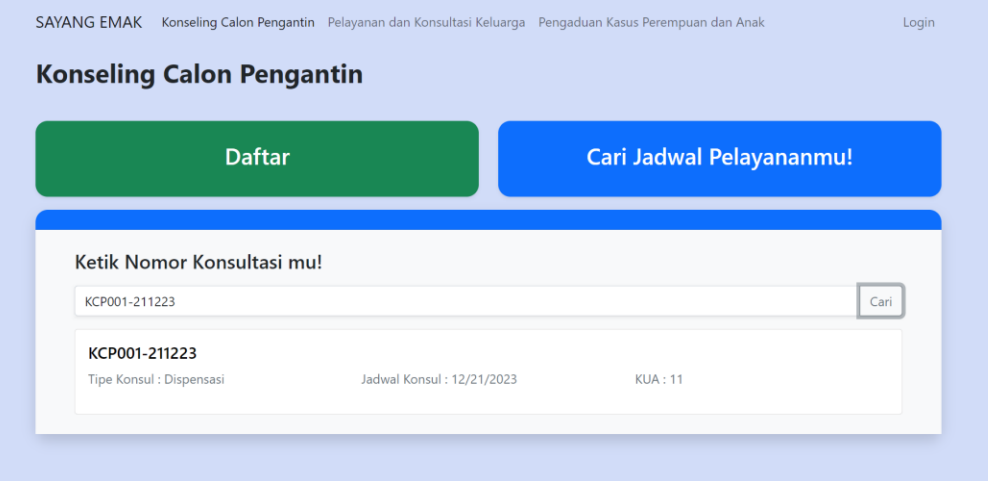

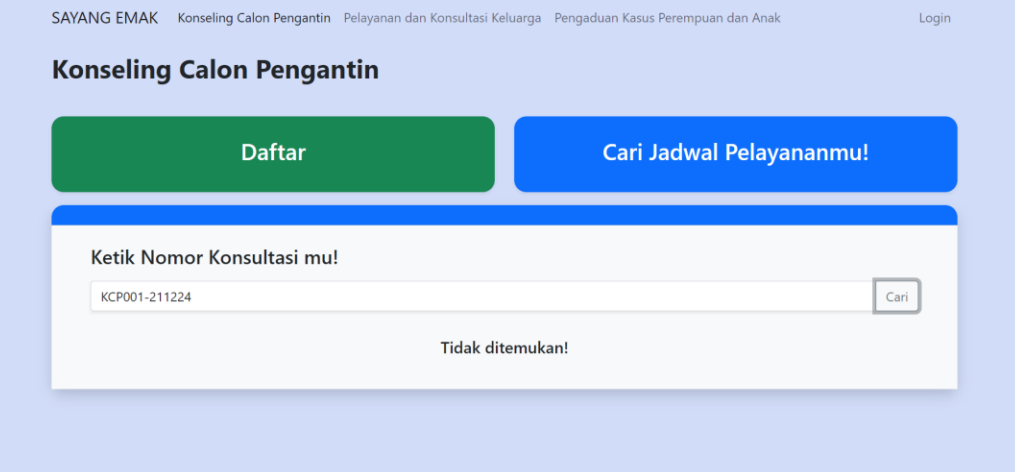

| <b>SAYANG EMAK</b>                                                       | Detail Konsul             |               | $\blacktriangle$<br>$\times$<br>Login |  |
|--------------------------------------------------------------------------|---------------------------|---------------|---------------------------------------|--|
| <b>Konseling</b>                                                         | Nomor Konsul              | KCP001-211223 |                                       |  |
|                                                                          | <b>KUA</b>                | 11            |                                       |  |
|                                                                          | Jadwal Konsul             | 12/21/2023    | imu!                                  |  |
|                                                                          | <b>Tipe Konseling</b>     | Biasa         |                                       |  |
|                                                                          | Nama Calon Suami          | muhammad      |                                       |  |
| <b>Ketik Nor</b><br>KCP001-2112<br><b>KCP001-2</b><br><b>Tipe Konsul</b> | Nama Calon Istri          | hasna         |                                       |  |
|                                                                          | Tanggal Lahir Calon Suami | 3/3/2003      | Cari                                  |  |
|                                                                          | Tanggal Lahir Calon Istri | 10/21/2003    |                                       |  |
|                                                                          | Alamat Calon Suami        | paringin      |                                       |  |
|                                                                          | Alamat Calon Istri        | paringin      |                                       |  |
|                                                                          | No. Telepon Calon Suami   | 12345678      |                                       |  |
|                                                                          | No. Telepon Calon Istri   | 09876532      | ٠                                     |  |

Tampilan untuk bagian "Cari Jadwal Pelayananmu!". Pengguna tinggal mengetikkan nomor konsul yang sudah diberikan ketika mendaftar. Jika ada maka akan muncul seperti pada gambar diatas.

## <span id="page-6-0"></span>**3. Pelayanan dan Konsultasi Keluarga**

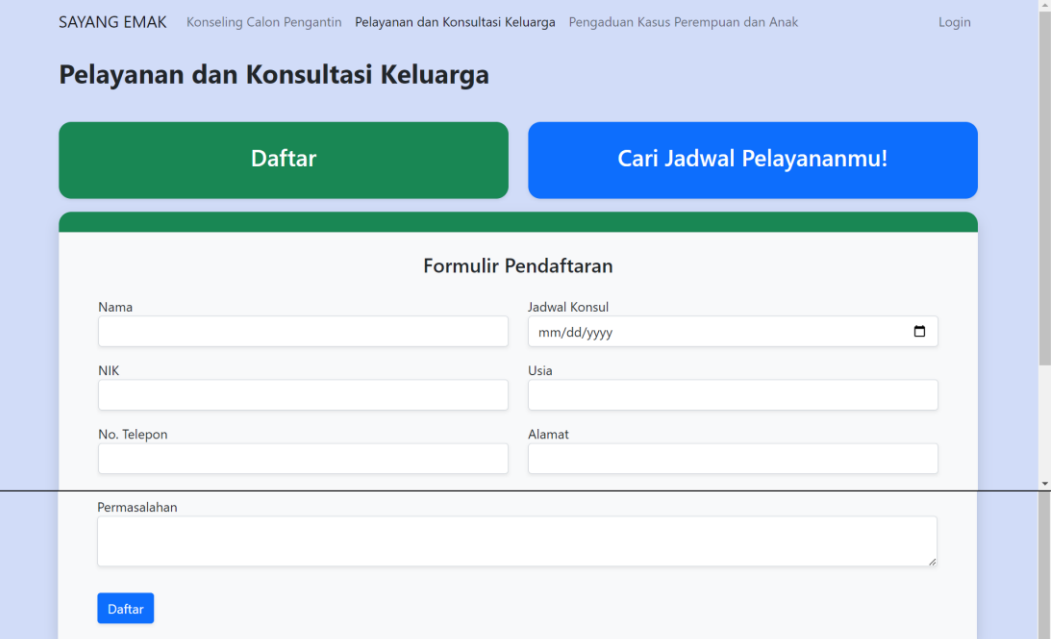

Tampilan formulir pendaftaran Pelayanan dan Konsultasi Keluarga.

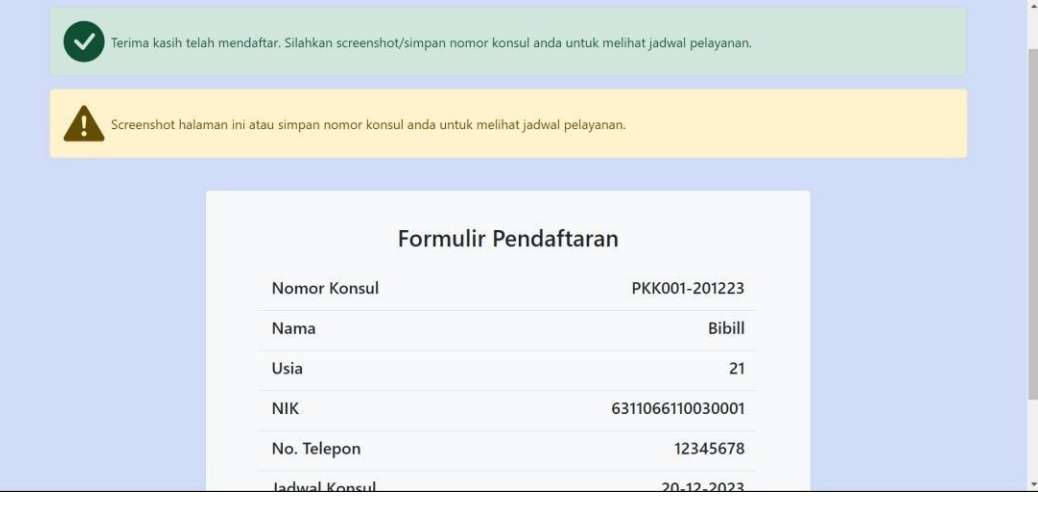

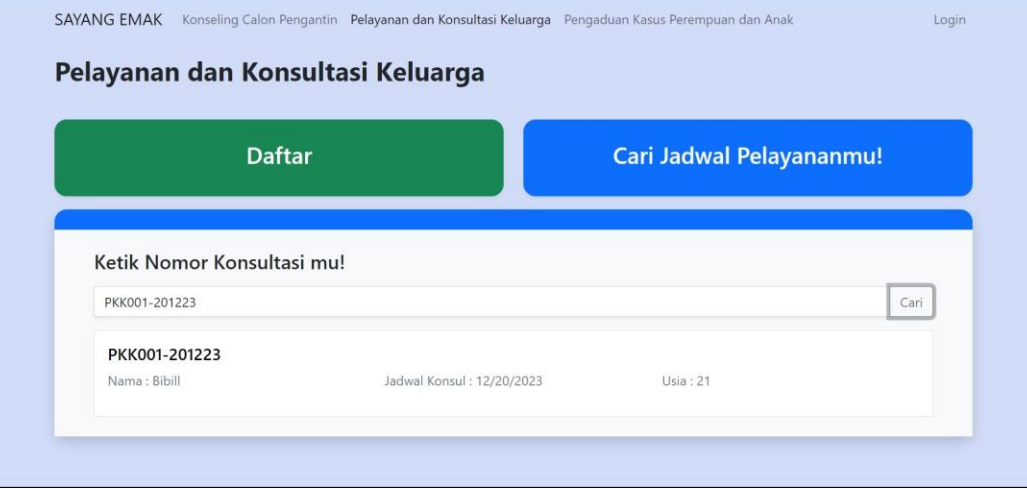

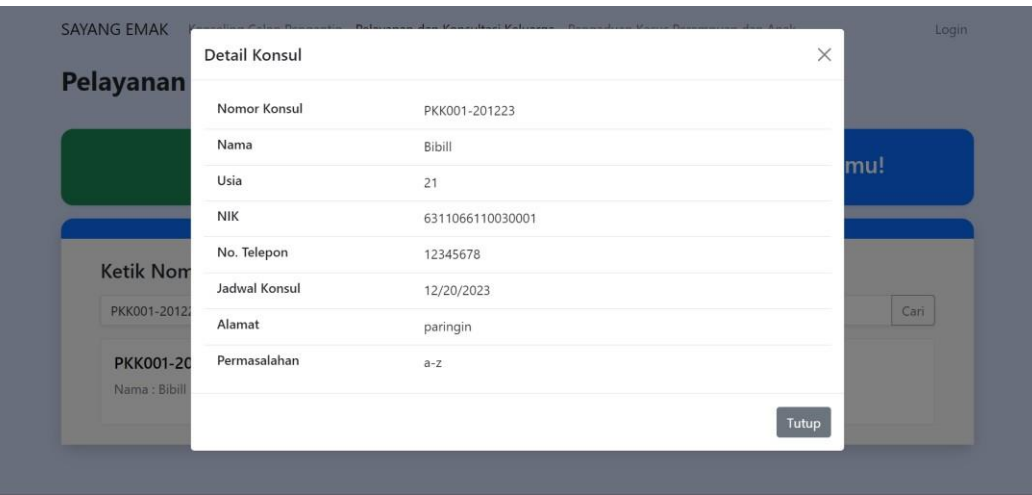

Tampilan detail konsul Pelayanan dan Konsultasi Keluarga.

## <span id="page-7-0"></span>**4. Pengaduan Kasus Perempuan dan Anak**

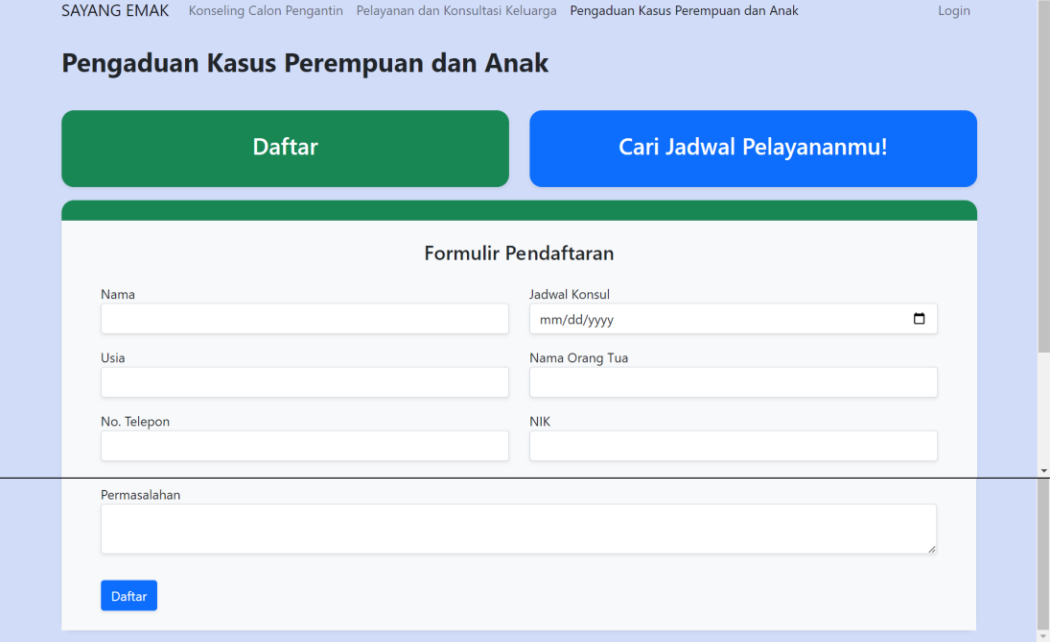

Tampilan formulir pendaftaran Pengaduan Kasus Perempuan dan Anak.

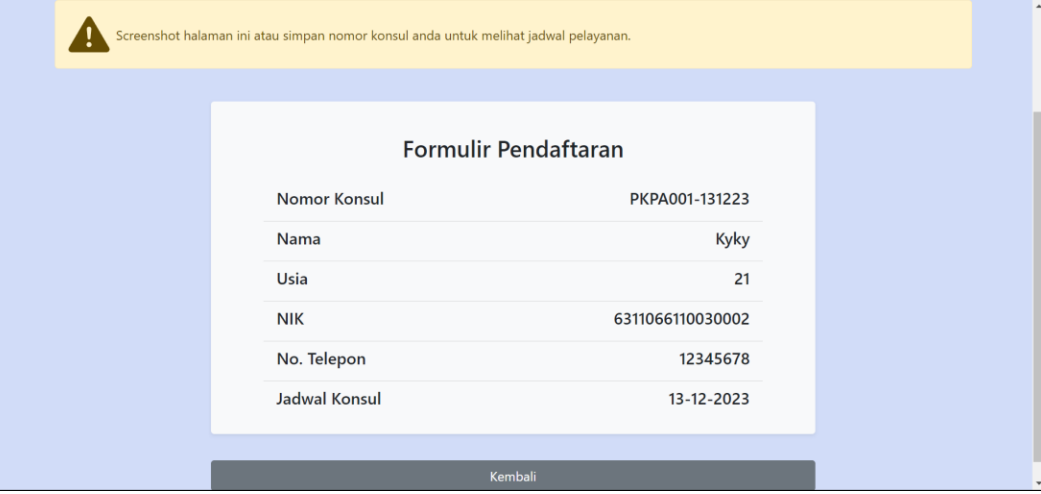

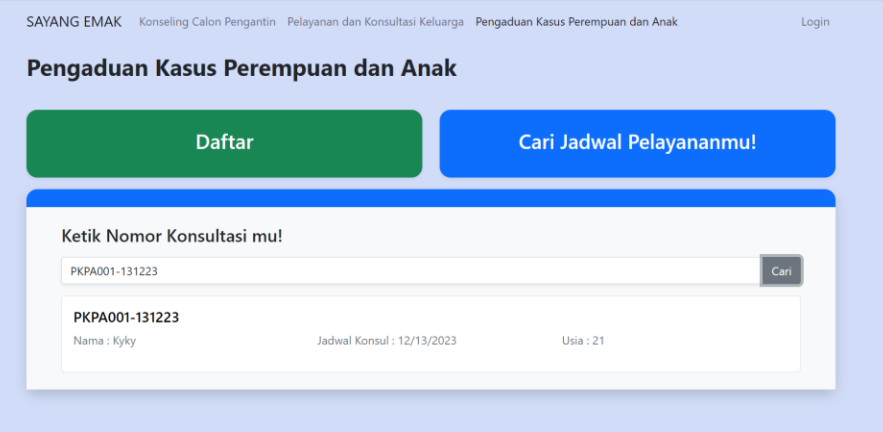

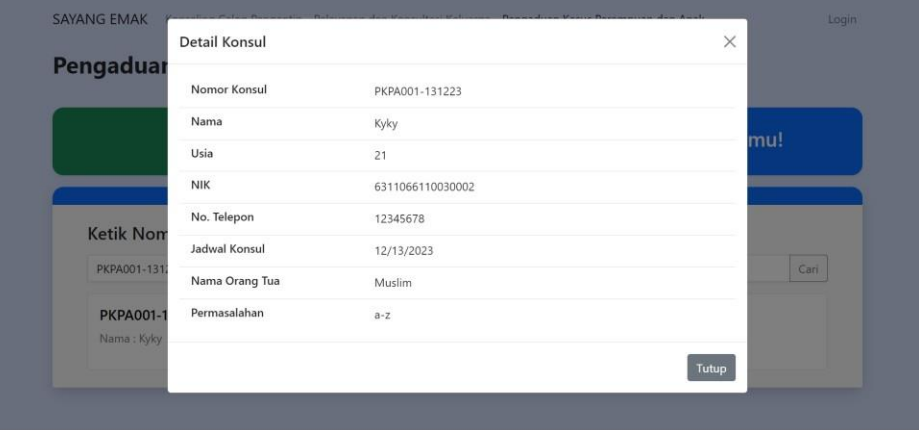

Tampilan detail Pengaduan Kasus Perempuan dan Anak

## <span id="page-8-0"></span>- **Admin**

Dibagian Admin terdapat navigasi bar di sisi kiri. Terdapat 2 bagian terpisah yaitu bagian *link*  "Dashboard" yang mengarah ke halaman dashboard Admin, dan "Dashboard Guest" yang mengarah ke halaman dashboard Guest. Dibagian kedua terdapat halaman-halaman pelayanan, berisikan tentang daftar pelayanan. Dan yang terakhir hanya untuk pengguna yang mempunyai **Roles Superadmin** bisa mengakses Pengaturan User.

## **1. Dashboard**

<span id="page-8-1"></span>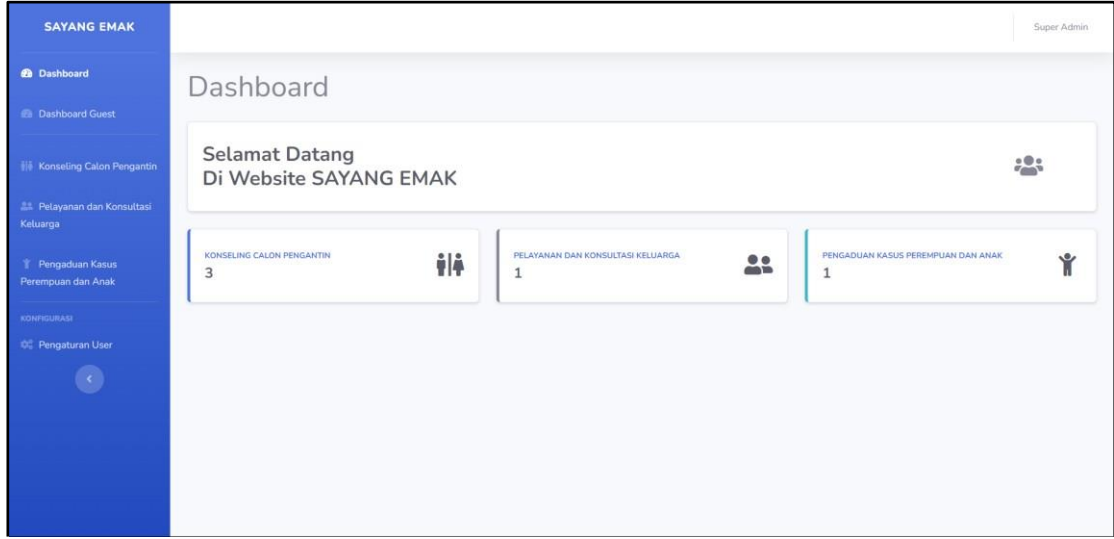

Di halaman dashboard ini terdapat 3 kolom dengan nama pelayanan dan angka yang tampil di setiap kolom. Angka itu adalah angka yang menampilkan total keseluruhan pelayanan yang sudah terdaftar/masuk.

## <span id="page-9-0"></span>**2. Konseling Calon Pengantin**

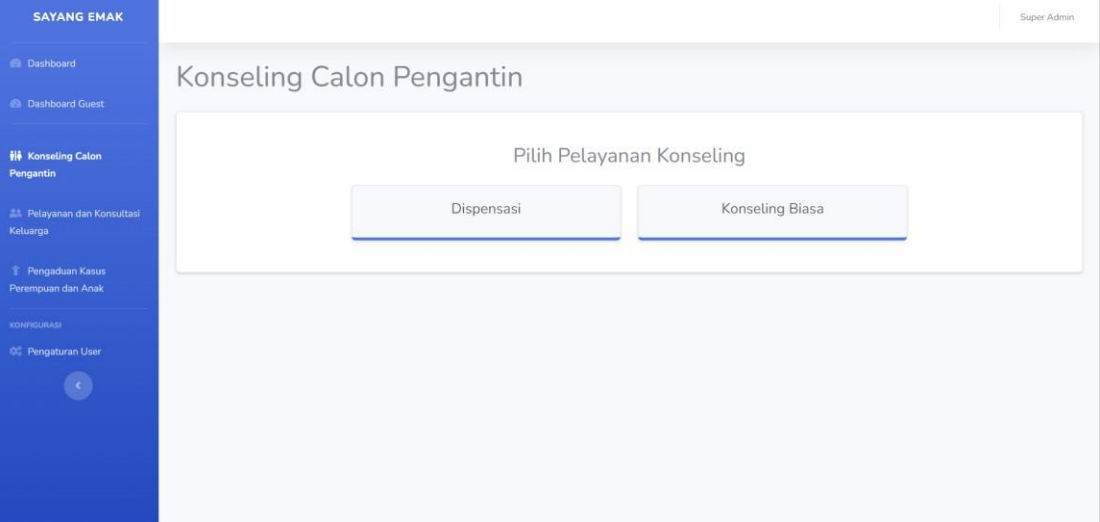

Di halaman pertama Konseling Calon Pengantin ini terdapat pilihan pelayanan konseling, diantara pilihan itu adalah pelayanan yang terdaftar dengan tipe konsul yang sesuai dengan namanya. Jika memilih Dispensasi maka daftar pelayanan yang tampil adalah keseluruhan daftar yang bertipekan Dispensasi, begitupun pada tipe konsul Biasa.

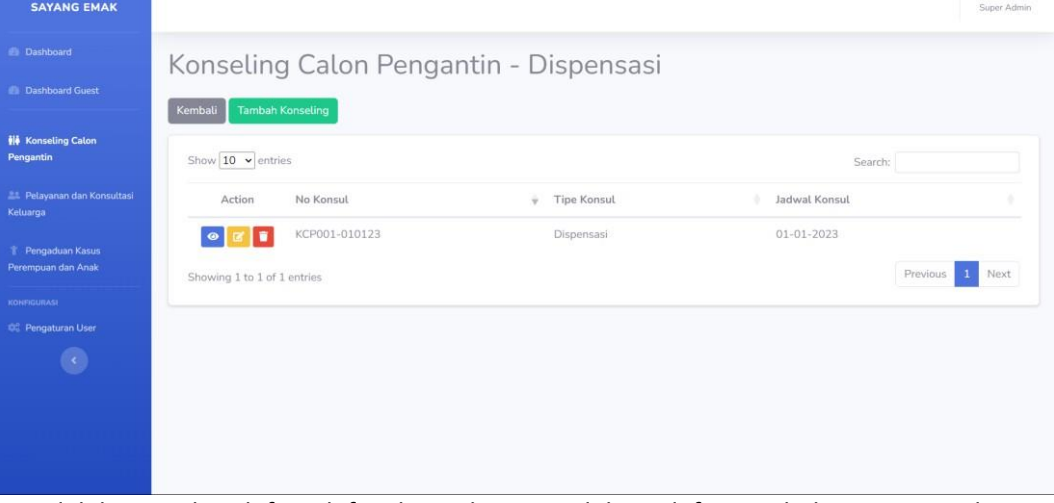

Ini adalah tampilan daftar-daftar konsul yang sudah terdaftar. Di halaman ini terdapat 4 tombol yang bisa diakses, tombol hijau bertulisan "Tambah Konseling", tombol biru bergambar mata, tombol kuning bergambar pensil, dan tombol merah bergambar tempat sampah.

Pada tombol tombol tersebut bermaksud:

a. Tombol Hijau "Tambah Konseling" = Menambah konseling

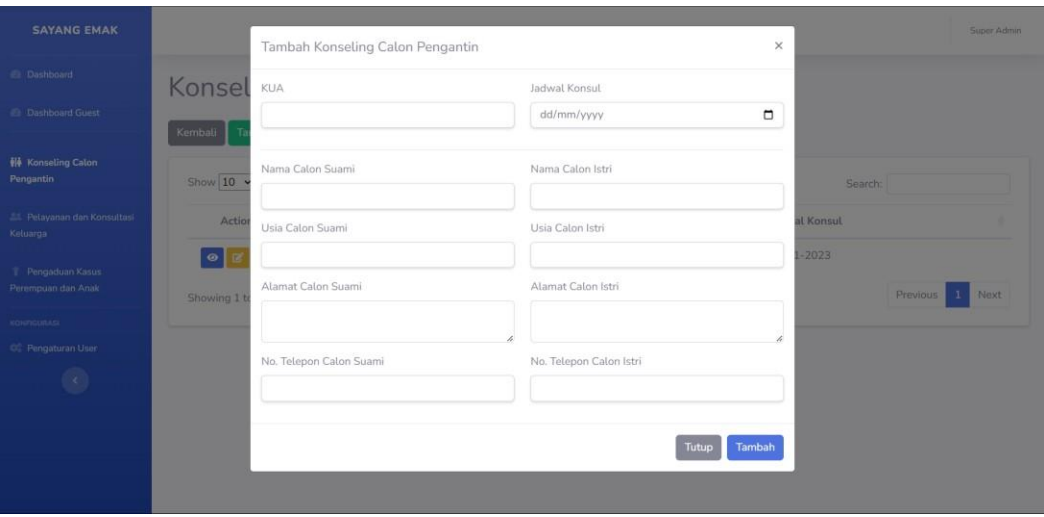

## b. Tombol Biru = Untuk detail dari 1 konsul

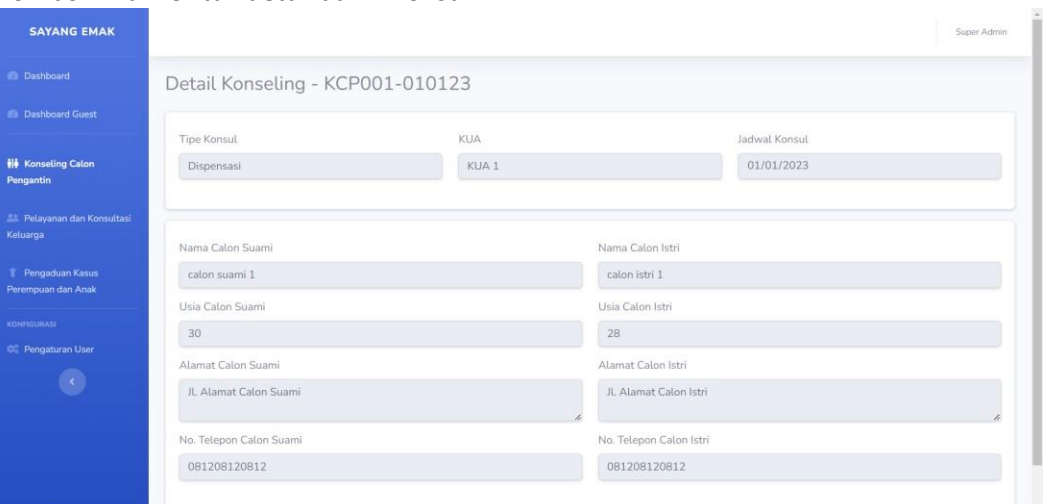

## c. Tombol Kuning = Untuk mengubah/mengedit dari 1 konsul

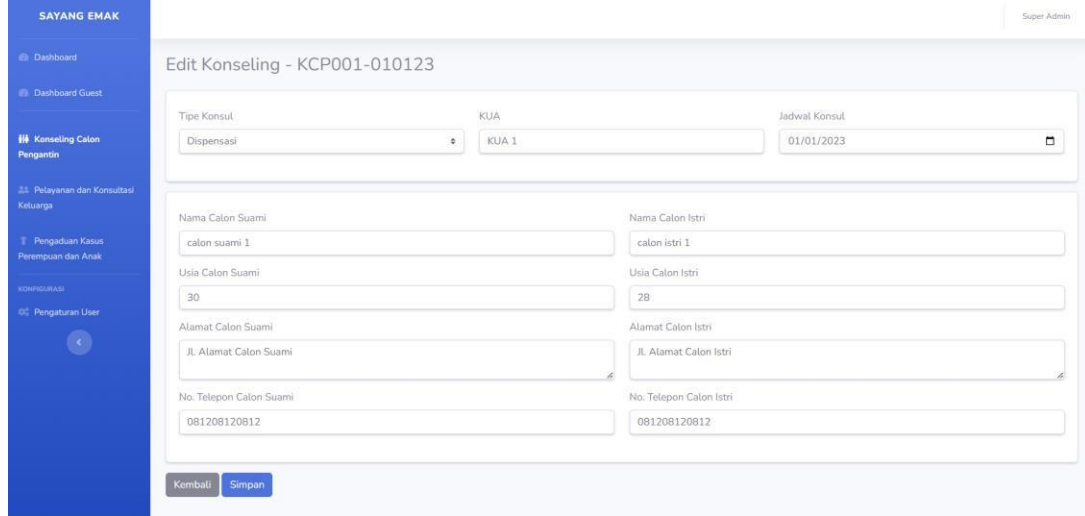

d. Tombol Merah = Untuk menghapus dari 1 konsul

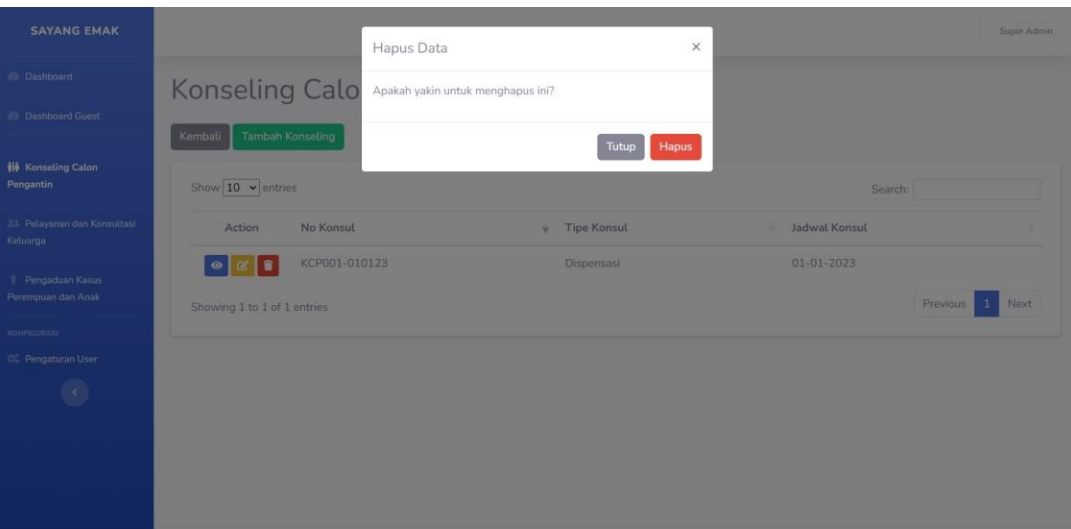

## <span id="page-11-0"></span>**3. Pelayanan dan Konsultasi Keluarga**

Pada halaman ini sama seperti pada pelayanan lain nya. Fitur yang sama tampilan yang sama, yang membedakan hanya dari formulir di setiap pelayanan.

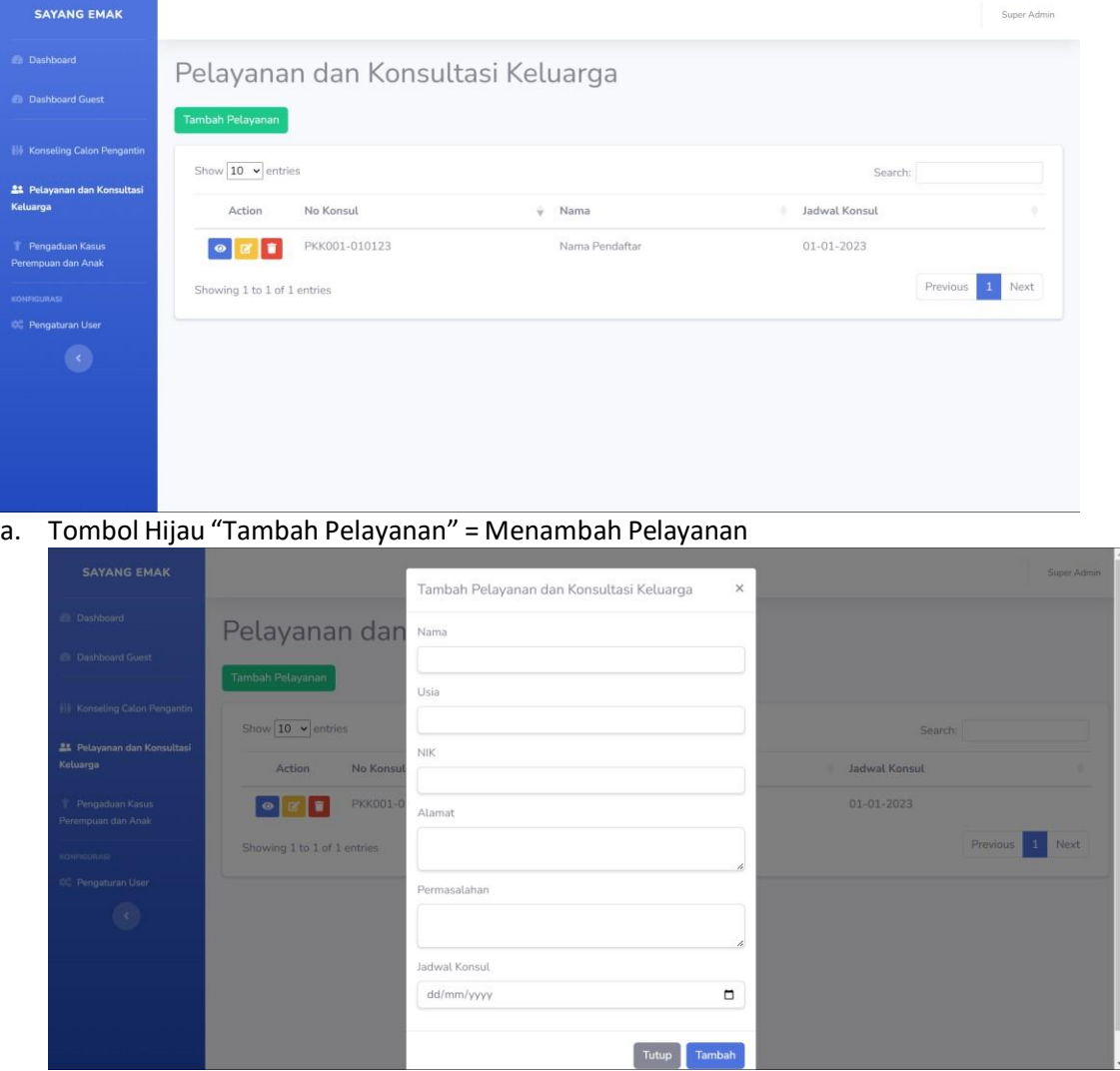

b. Tombol Biru = Untuk detail dari 1 konsul

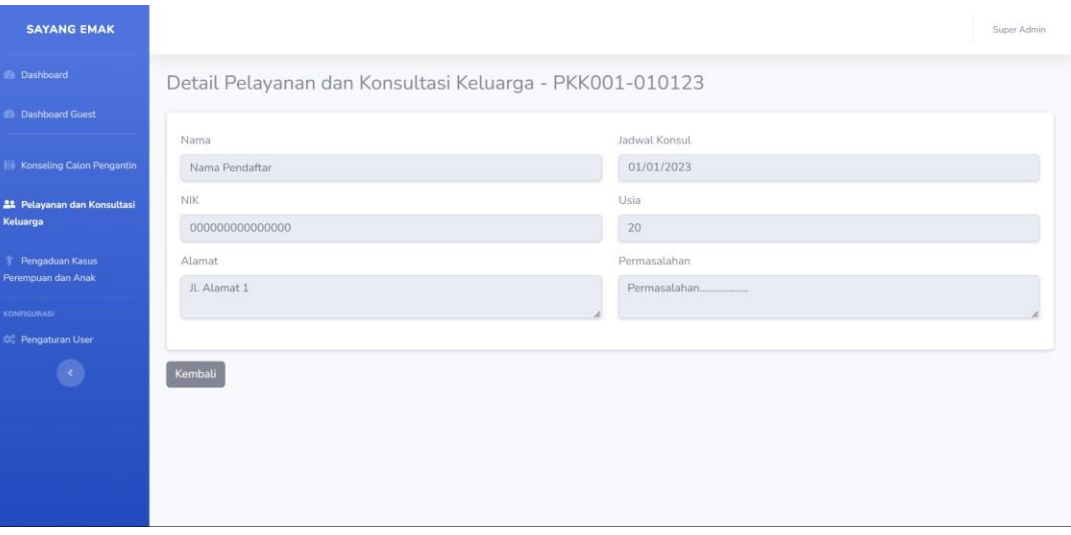

c. Tombol Kuning = Untuk mengubah/mengedit dari 1 konsul

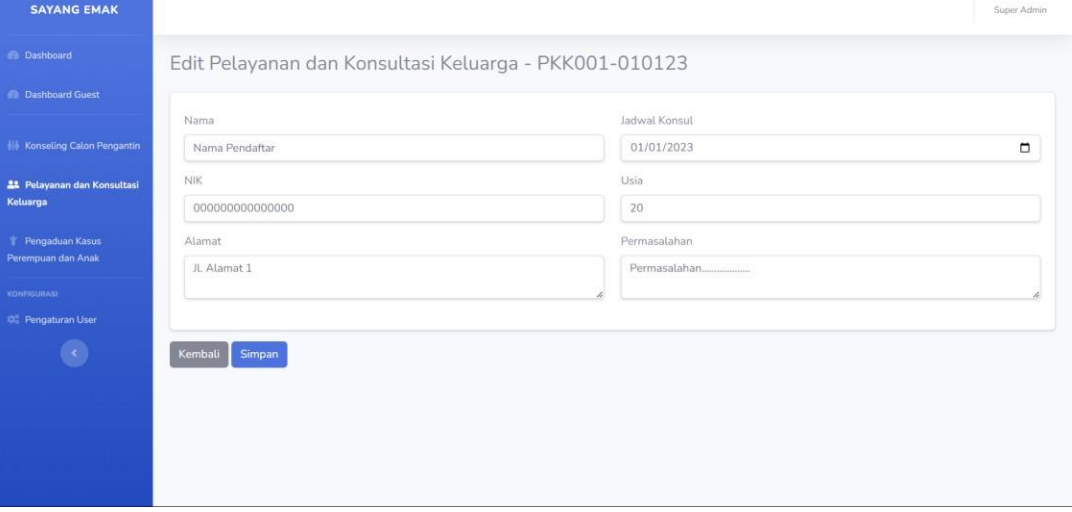

d. Tombol Merah = Untuk menghapus dari 1 konsul

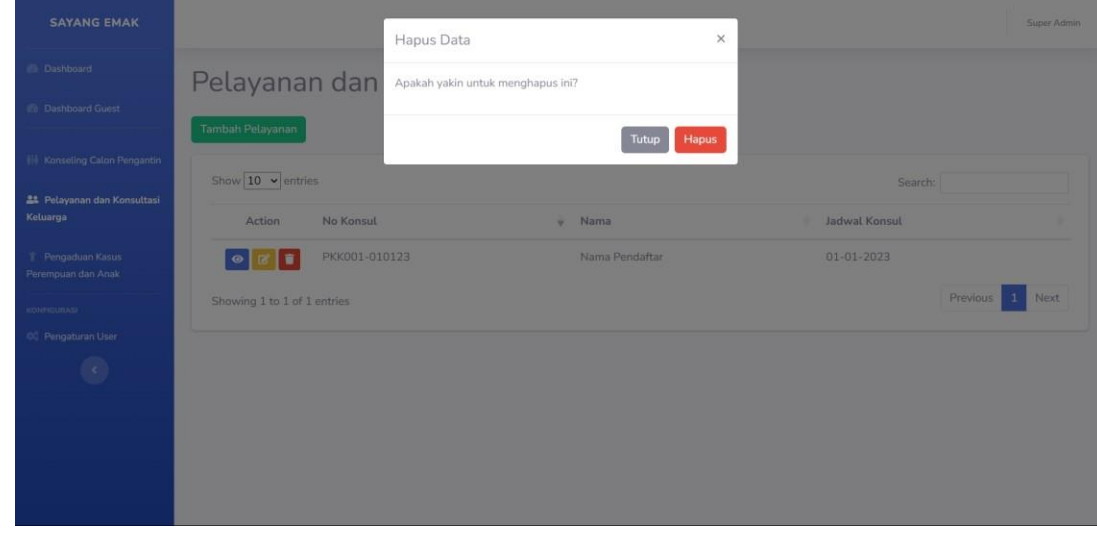

<span id="page-12-0"></span>**4. Pengaduan Kasus Perempuan dan Anak**

Pada halaman ini sama seperti pada pelayanan lain nya. Fitur yang sama tampilan yang sama, yang membedakan hanya dari formulir di setiap pelayanan.

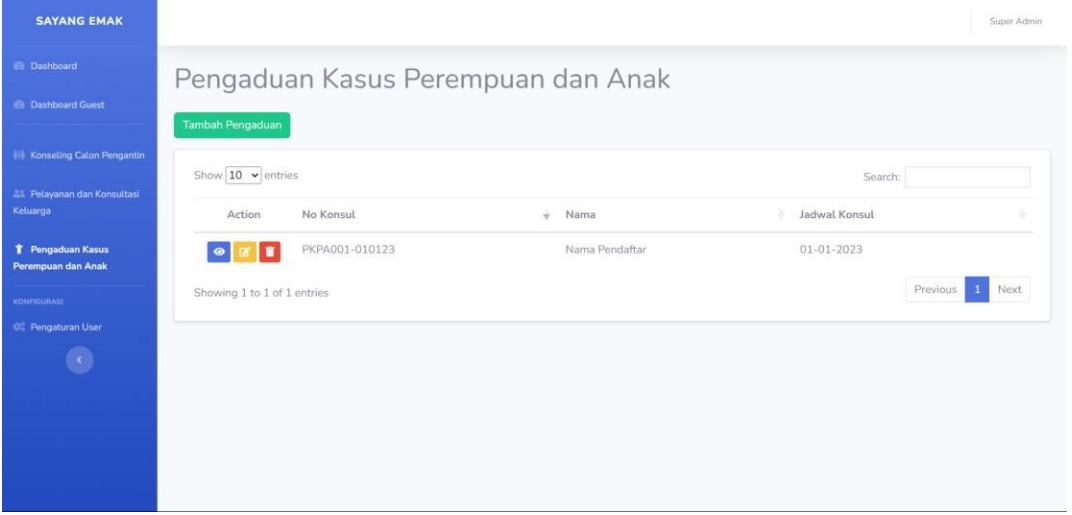

a. Tombol Hijau "Tambah Pengaduan" = Menambah Pengaduan

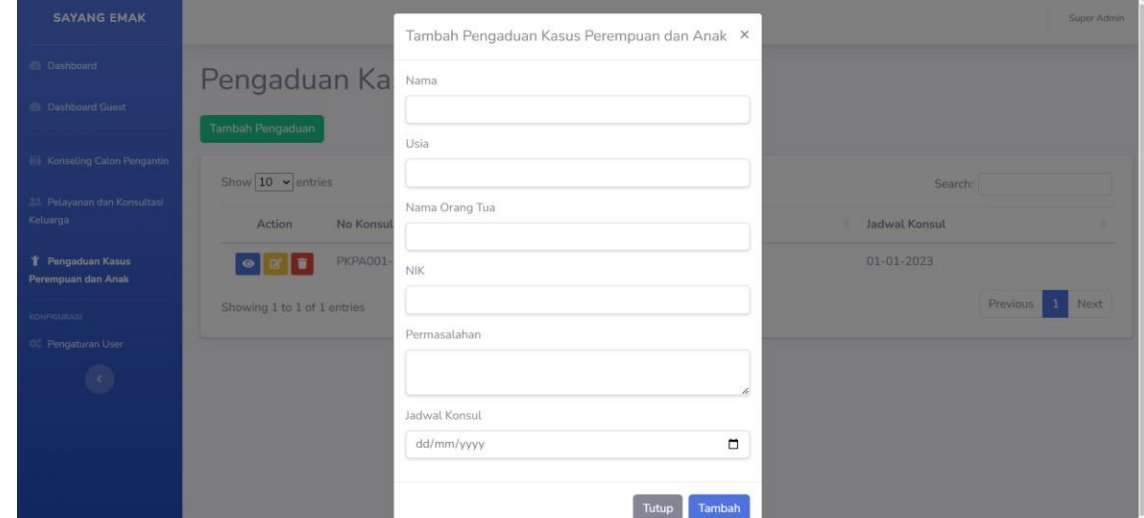

b. Tombol Biru = Untuk detail dari 1 konsul

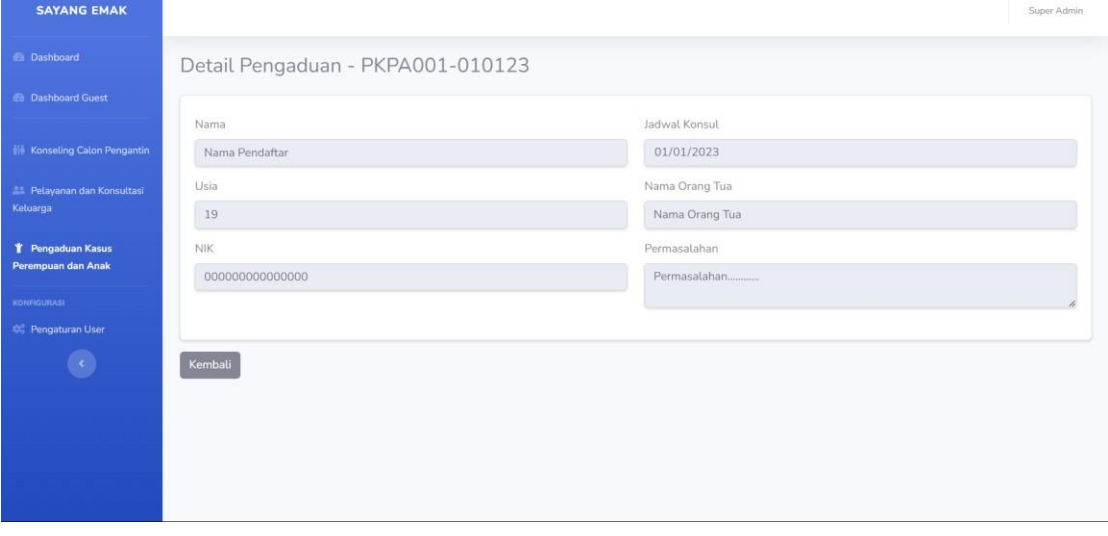

c. Tombol Kuning = Untuk mengubah/mengedit dari 1 konsul

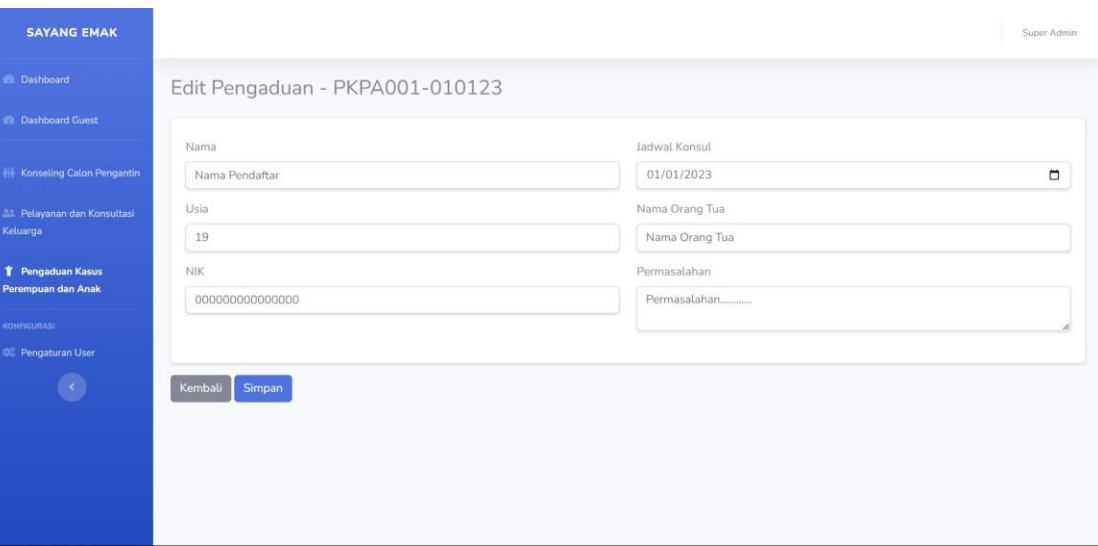

## d. Tombol Merah = Untuk menghapus dari 1 konsul

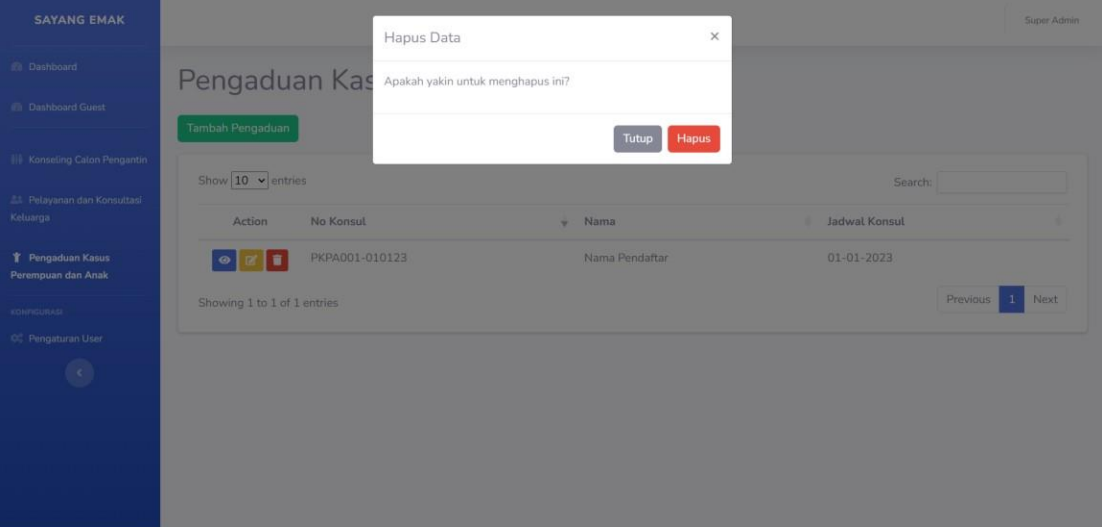

## <span id="page-14-0"></span>**5. Pengaturan User**

Pada bagian Pengaturan User ini hanya pengguna yang memiliki **Roles Superadmin** bisa mengakses halaman ini. Di halaman ini memiliki fitur yang sama seperti pada pelayananpelayanan diatas, yaitu menampilkan daftar user yang sudah ditambahkan dengan Rolesnya masing-masing.

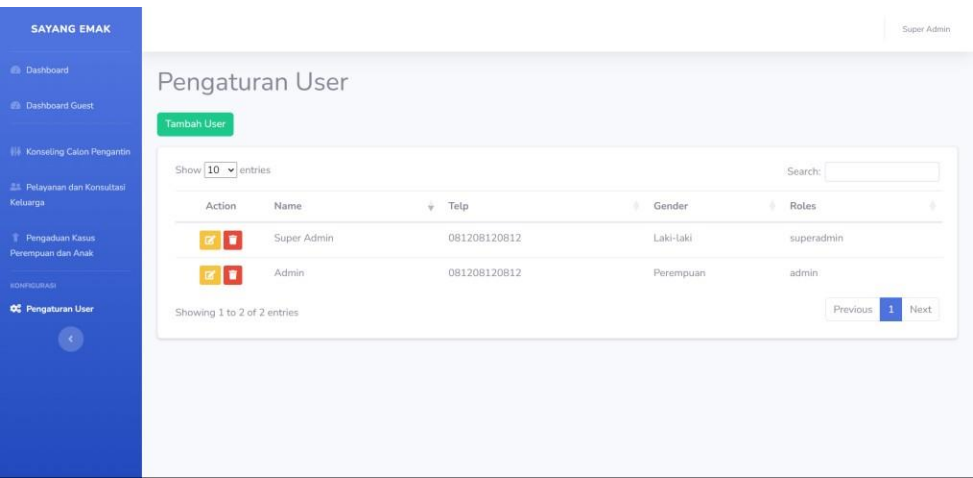

#### a. Tambah User

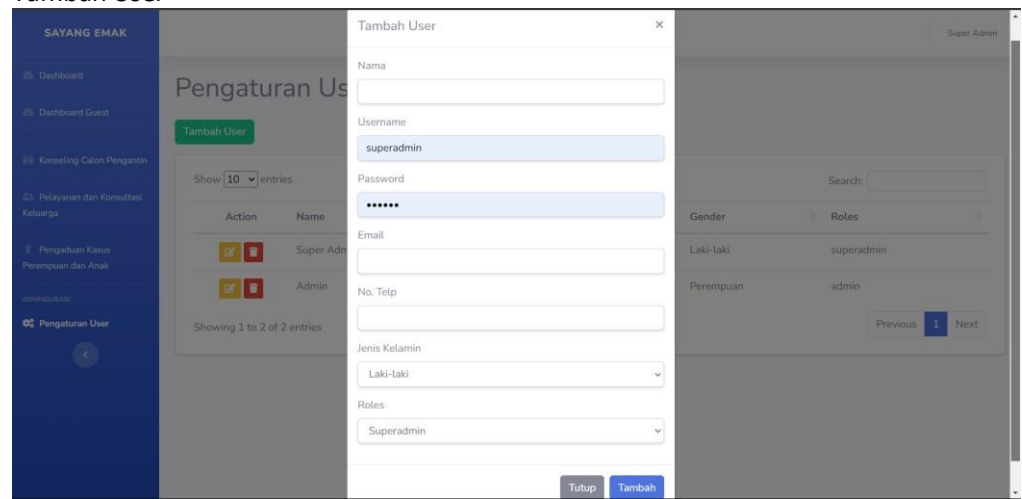

Dengan mengklik tombol hijau diatas daftar, maka akan tampil popup yang berisikan formulir data diri user.

## b. Edit User

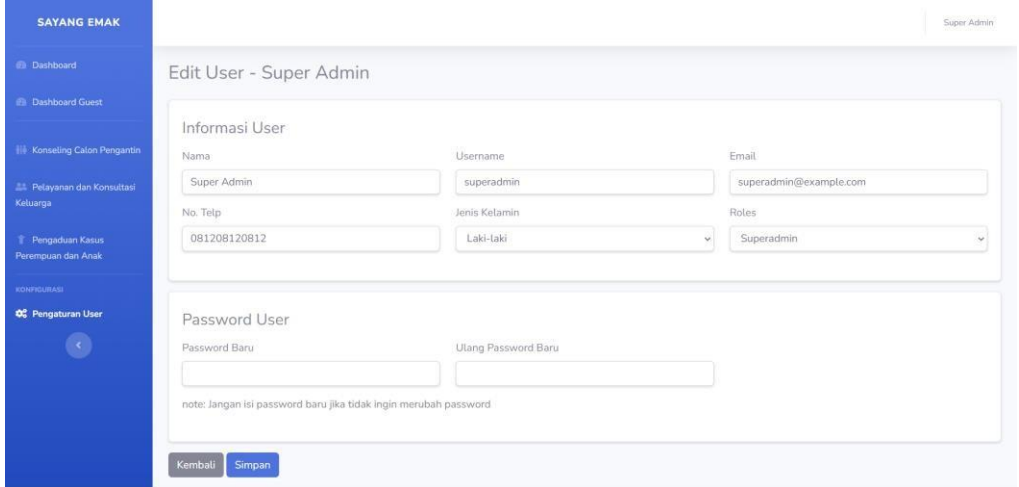

Pada bagian Edit User mempunyai 2 bagian terpisah, yaitu data diri User dan Bagian Password. Jika ingin mengubah data user maka hanya perlu diubah bagian atas tanpa perlu memasukkan Password dibagian bawah. Jika ingin mengubah Password maka Password harus diulang 2x, untuk memastikan kesamaan pada Password tersebut.

## c. Hapus

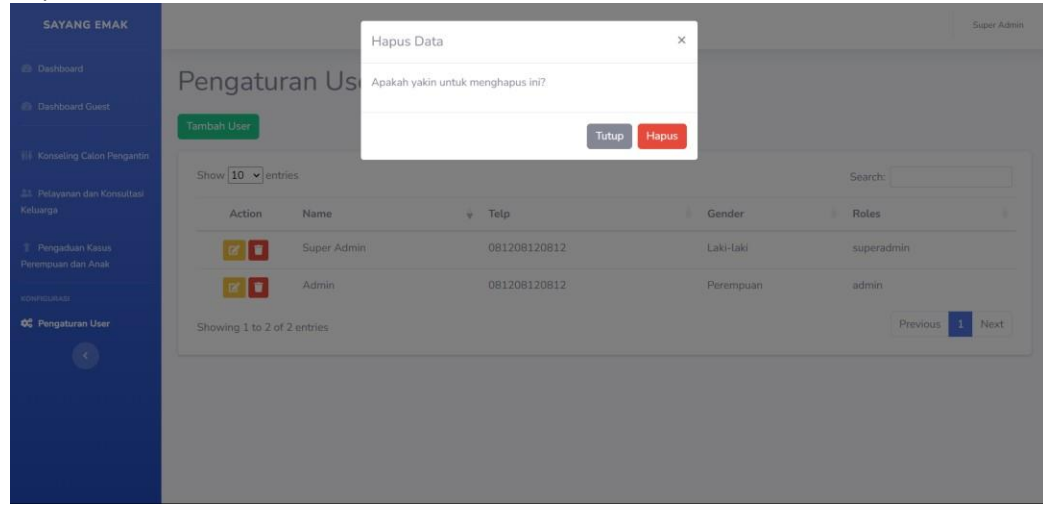